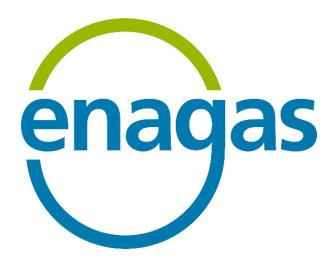

# **Electronic Signature Platform**

# **ELECTRONIC SIGNATURE GUIDE**

Version: v2.0

#### **ELECTRONIC SIGNATURE GUIDE**

Version: 2.0

## **INDEX**

| 1 | LO          | LOGGING IN 3                                    |      |  |  |
|---|-------------|-------------------------------------------------|------|--|--|
| 2 | PASSWORD 3  |                                                 |      |  |  |
| 3 | TE          | CHNICAL SUPPORT                                 | 3    |  |  |
| 4 | IN          | STALLATION AND SIGNATURE GUIDE                  | 4    |  |  |
|   |             | Microsoft Edge                                  |      |  |  |
|   | 4.2         | Google Chrome:                                  | 9    |  |  |
|   | 4.3         | Mozilla Firefox:                                | 15   |  |  |
| 5 | AN          | NNEX I. COMMON ERRORS                           | . 21 |  |  |
| 6 | AN          | NNEX II. GENERAL DATA ABOUT THE PLATFORM        | . 22 |  |  |
| 7 | AN          | NNEX III. HOW TO CREATE OR CHANGE YOUR PASSWORD | . 25 |  |  |
| 8 | DEFINITIONS |                                                 |      |  |  |
| a | VE          | VEDSTON HISTORY 27                              |      |  |  |

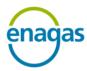

# ELECTRONIC SIGNATURE PLATFORM INTERNAL USE

**ELECTRONIC SIGNATURE GUIDE** Version: 2.0

#### 1 LOGGING IN

**ENAGÁS NETWORK** ▶ <a href="https://enagas.signes30.com/sso">https://enagas.signes30.com/sso</a>

FROM OUTSIDE THE NETWORK ▶

https://enagas.signes30.com/signesPro/

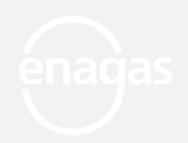

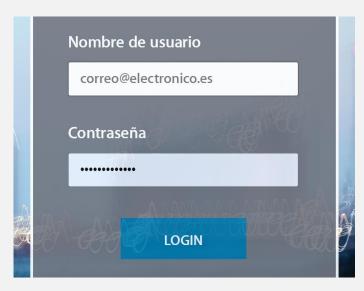

#### 2 PASSWORD

usuario@enagas.es ▶ Password is synchronised with secure access

usuario@correo.com ▶

To create or reset your password

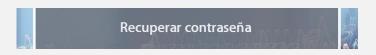

More information ▶

ANNEX III. HOW TO CREATE OR CHANGE YOUR PASSWORD

# **3 TECHNICAL SUPPORT**

CAU ENAGÁS ▶ <u>DSI.CAU@enagas.es</u>

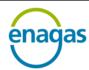

INTERNAL USE

**ELECTRONIC SIGNATURE GUIDE** 

Version: 2.0

#### **4 INSTALLATION AND SIGNATURE GUIDE**

The application has been optimised for the most common browsers installed on users' workstations such as Microsoft Edge or Chrome for ease of use.

## 4.1 Microsoft Edge

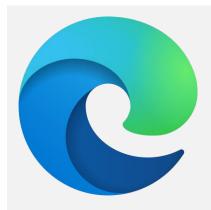

Microsoft Edge does not require plugins to sign with Signes.

We recommend using Microsoft Edge over other browsers.

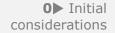

e

Microsoft has discontinued support for Internet Explorer. Please use Microsoft Edge instead.

Signing with a certificate can **only** be done **from the web portal**.

Prior to signing electronically, the user must be in possession of a valid qualified certificate recognised by the EU.

You can consult the list of certifying bodies at: **EU/EEA Trusted List Browser**.

**1**▶ Access URL

https://enagas.signes30.com/signesPro/

2 Enter username and password

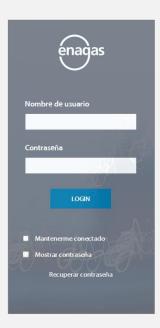

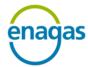

INTERNAL USE

**ELECTRONIC SIGNATURE GUIDE** 

Version: 2.0

**3**▶ Select the document you wish to sign

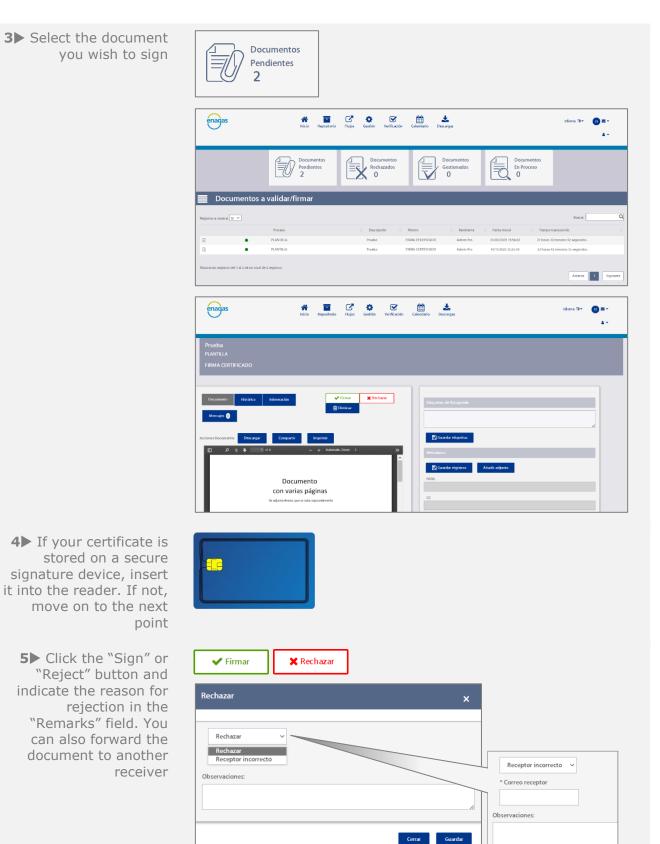

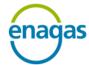

**INTERNAL USE** 

#### **ELECTRONIC SIGNATURE GUIDE**

Version: 2.0

6► Confirm that you want to open the **Enagas.application** program

¿Quieres abrir este archivo?
¿Quieres abrir Enagas.application desde enagas.signes30.com?

Notificar archivo como no seguro

Abrir Cancelar

**7**▶ Wait while the plugin runs

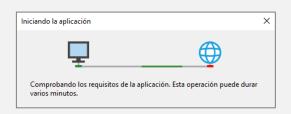

8 ➤ Confirm that you want to install the application. If the message "Windows protected your PC," appears, click on "More info" and then click "Run anyway"

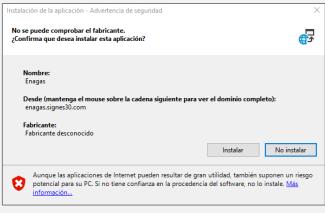

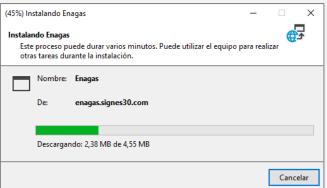

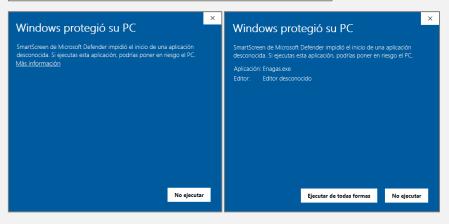

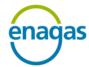

INTERNAL USE

#### **ELECTRONIC SIGNATURE GUIDE**

Version: 2.0

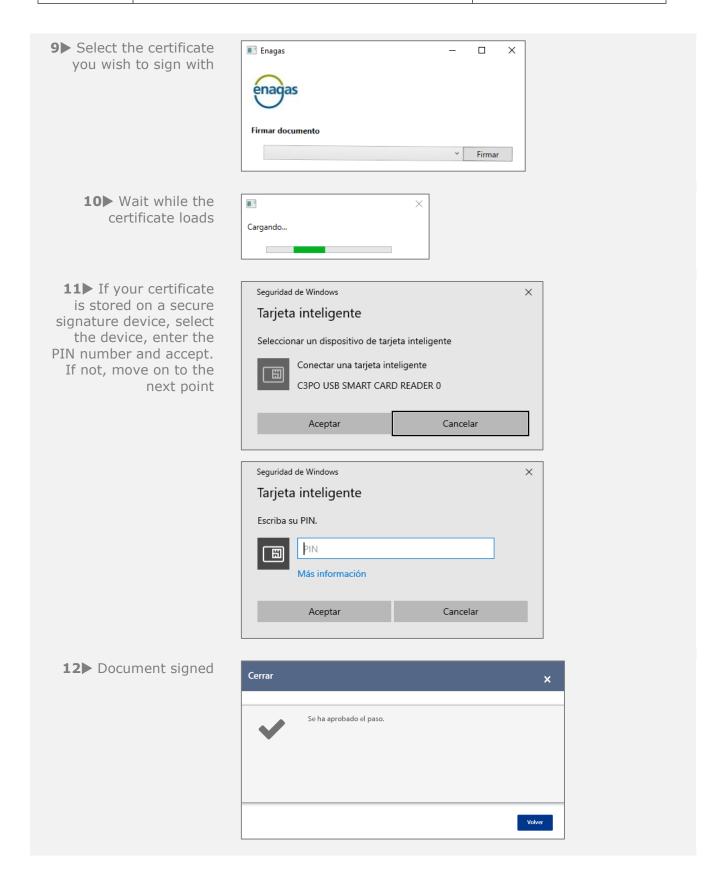

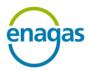

# ELECTRONIC SIGNATURE PLATFORM INTERNAL USE ELECTRONIC SIGNATURE GUIDE Version: 2.0

① If the process cannot be completed or an error is displayed, check **ANNEX I. COMMON ERRORS.** 

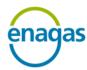

INTERNAL USE

**ELECTRONIC SIGNATURE GUIDE** 

Version: 2.0

# 4.2 Google Chrome:

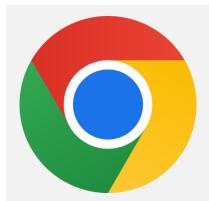

Install the Signature plugin for Google Chrome

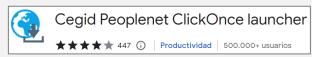

**0**▶ Initial considerations

Signing with a certificate can **only** be done **from the web portal**.

Prior to signing electronically, the user must be in possession of a valid qualified certificate recognised by the EU.

You can consult the list of certifying bodies at: **EU/EEA Trusted List Browser**.

If you have previously signed documents, skip to step **8** 

1▶ This link will take you to the page shown below

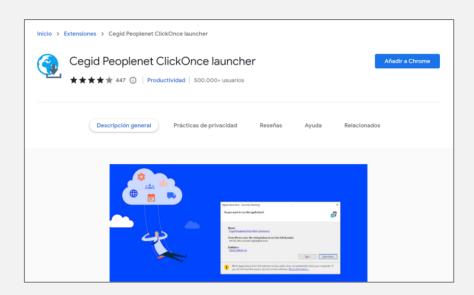

2▶ Download the plugin by clicking the "Add to Chrome" button

Añadir a Chrome

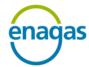

**INTERNAL USE** 

#### **ELECTRONIC SIGNATURE GUIDE**

Version: 2.0

**3**▶ This window will appear. Click "Add extension"

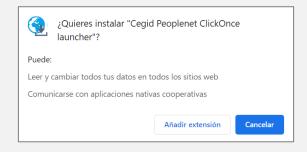

- 4▶ Depending on your browser settings, you may be asked if you want to save the file. It is safe to accept the download. Press "Keep"
- This type of file can harm your computer. Do you want to keep m4clickoncehelper.exe anyway?

Keep Discard

**5** ► The installation file will be downloaded onto your computer

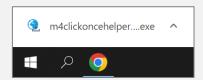

6► Install the m4clickoncehelper.exe plugin by clicking "Open" or on the file itself

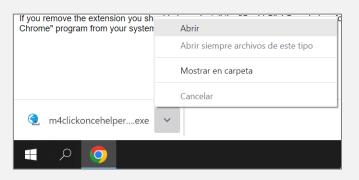

**7**▶ This message will appear confirming the installation

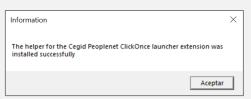

8 Access URL

https://enagas.signes30.com/signesPro/

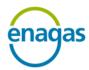

INTERNAL USE

ELECTRONIC SIGNATURE GUIDE

Version: 2.0

**9**▶ Enter username and password

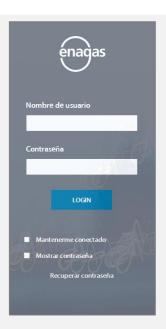

**10**▶ Select the document you wish to sign

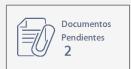

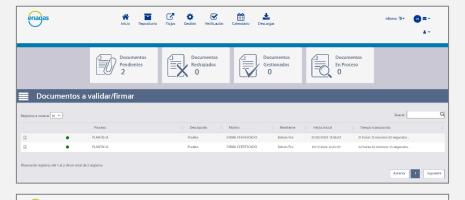

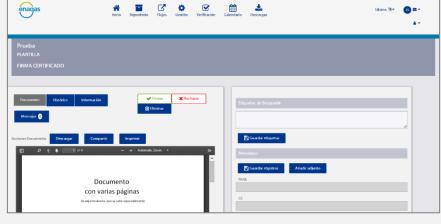

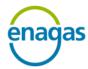

INTERNAL USE

#### **ELECTRONIC SIGNATURE GUIDE**

Version: 2.0

11▶ If your certificate is stored on a secure signature device, insert it into the reader. If not, move on to the next point

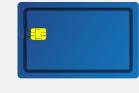

12▶ Click the "Sign" or "Reject" button and indicate the reason for rejection in the "Remarks" field. You can also forward the document to another receiver

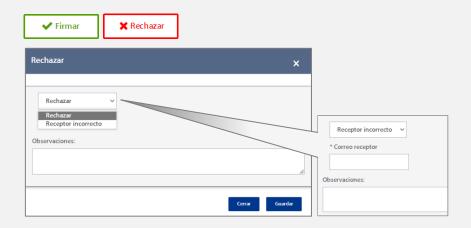

If you have previously signed documents, skip to step **16** 

13▶ Confirm that you want to open the Enagas.application program

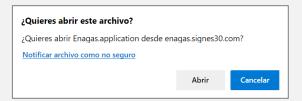

**14**▶ Wait while the plugin runs

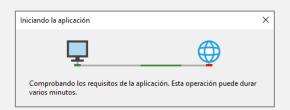

want to install the application.

If the message "Windows protected your PC," appears, click on "More info" and then click "Run anyway"

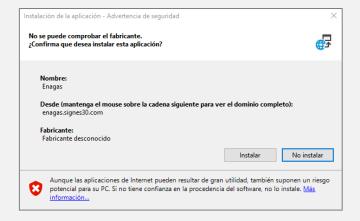

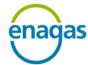

**INTERNAL USE** 

#### **ELECTRONIC SIGNATURE GUIDE**

Version: 2.0

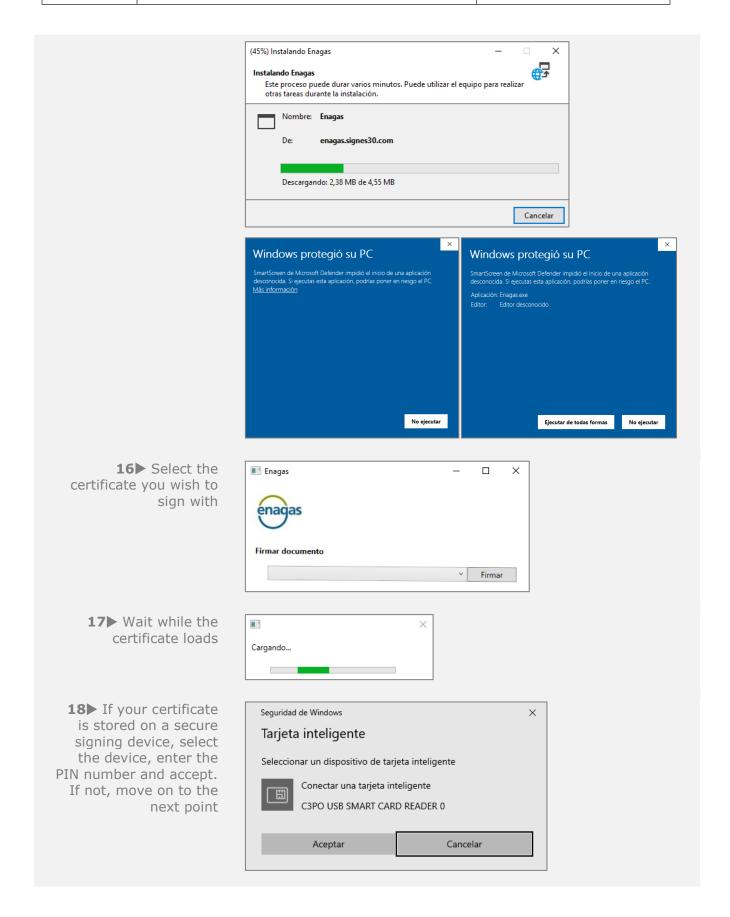

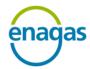

INTERNAL USE

#### **ELECTRONIC SIGNATURE GUIDE**

Version: 2.0

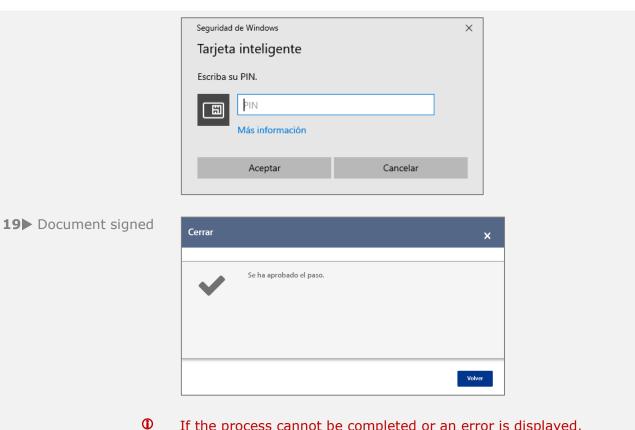

If the process cannot be completed or an error is displayed, check  ${\bf ANNEX}~{\bf I.}~{\bf COMMON}~{\bf ERRORS.}$ 

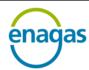

INTERNAL USE

**ELECTRONIC SIGNATURE GUIDE** 

Version: 2.0

#### 4.3 Mozilla Firefox:

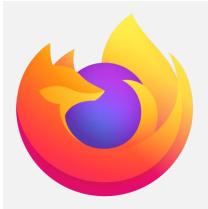

Firefox is not currently supported. Until the release of an updated version of the plugin for this browser, here are the steps for signing for users who have the old version installed.

#### Install the Signature plugin for Mozilla Firefox

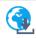

Meta4 ClickOnce Launcher por Meta4 Spain S.A.

**0**▶ Initial considerations

Signing with a certificate can **only** be done **from the web portal**.

Prior to signing electronically, the user must be in possession of a valid qualified certificate recognised by the EU.

You can consult the list of certifying bodies at: **EU/EEA Trusted List Browser**.

In addition, if your Windows operating system version is older than Windows 8, you must install the <a href="Net Framework">.Net Framework</a> library package.

If you have previously signed documents, skip to step **6** 

**1**▶ This link will take you to the page shown below

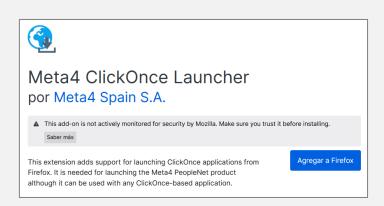

2▶ Download the plugin by clicking the "Add to Firefox" button

Agregar a Firefox

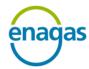

**INTERNAL USE** 

#### **ELECTRONIC SIGNATURE GUIDE**

Version: 2.0

**3**▶ This window will appear. Click "Add"

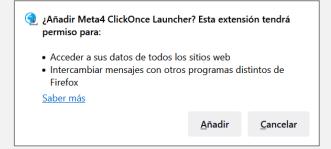

**4**▶ Follow the instructions on the page (copy and paste the URL into Firefox if m4clickoncehelper.exe does not download automatically)

<u>moz-extension://3a061e86-975a-4b9b-b9ad-3bb75386b196/nativeinstall.html</u>

5▶ Once the installation is complete, this message will be displayed

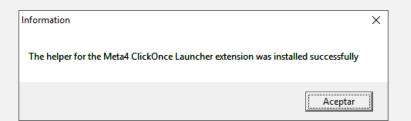

**6**▶ Access URL

https://enagas.signes30.com/signesPro/

**7**▶ Enter username and password

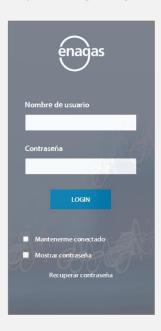

**8**▶ Select the document you wish to sign

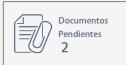

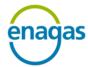

INTERNAL USE

#### **ELECTRONIC SIGNATURE GUIDE**

Version: 2.0

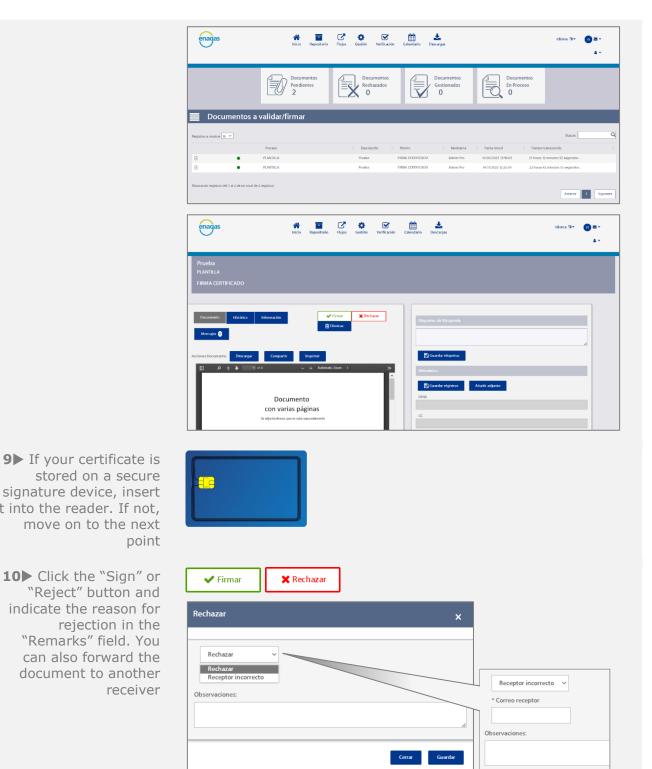

signature device, insert it into the reader. If not, move on to the next point **10**▶ Click the "Sign" or

"Reject" button and indicate the reason for rejection in the "Remarks" field. You can also forward the document to another receiver

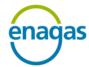

INTERNAL USE

#### **ELECTRONIC SIGNATURE GUIDE**

Version: 2.0

want to open the Enagas.application program

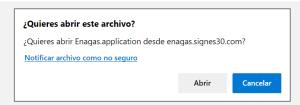

**12** Wait while the plugin runs

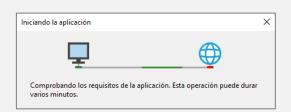

If you have previously signed documents, skip to step **14** 

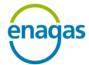

**INTERNAL USE** 

#### **ELECTRONIC SIGNATURE GUIDE**

Version: 2.0

**13** ► Confirm that you want to install the application. If the message "Windows protected your PC," appears, click on "More info" and then click "Run anyway"

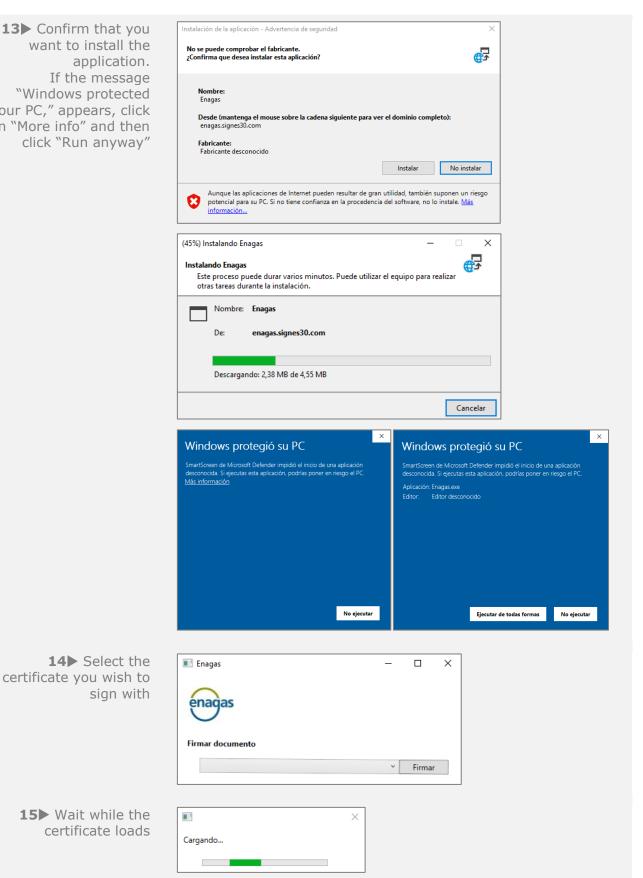

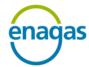

INTERNAL USE

#### **ELECTRONIC SIGNATURE GUIDE**

Version: 2.0

16▶ If your certificate is stored on a secure signature device, select the device, enter the PIN number and accept. If not, move on to the next point

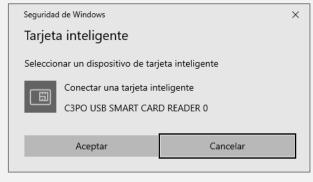

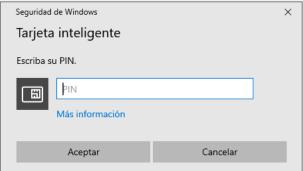

**17**▶ Document signed

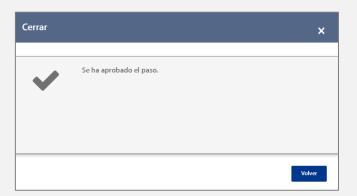

① If the process cannot be completed or an error is displayed, check **ANNEX I. COMMON ERRORS.** 

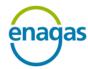

INTERNAL USE

**ELECTRONIC SIGNATURE GUIDE** 

Version: 2.0

#### 5 ANNEX I. COMMON ERRORS

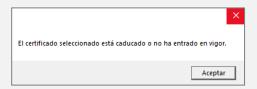

Once the certificate has expired, it is no longer valid for signing and you must apply for a new one. Signatures made with a certificate remain valid when the certificate reaches its expiry date.

A certificate that has not come into effect is not yet within the validity period and therefore cannot be used for signing.

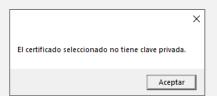

The private key is a prerequisite for signing. This error appears when a certificate that does not have a private key is selected.

Please check whether you imported the certificate together with the private key or selected a certificate that is not valid for signing.

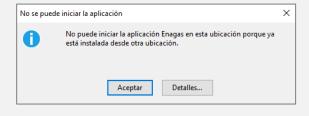

This error is due to the fact that a previous installation was detected during the installation of the signature program. Delete the contents of the folder below and try installing it again.

C:\Users\(usuario)\AppData\Local\Apps\2.0\

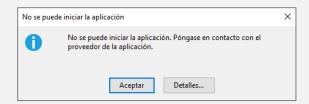

This error appears when you try to run the signature program without installing the corresponding plugin.

Follow the plugin installation steps outlined in this guide.

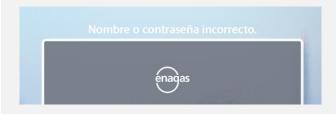

If you are an Enagás user, make sure you are entering your corporate email address and not another identifier, such as your employee number.

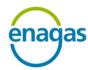

INTERNAL USE

**ELECTRONIC SIGNATURE GUIDE** 

Version: 2.0

#### **6 ANNEX II. GENERAL DATA ABOUT THE PLATFORM**

In the image you can see the home page of the Signes electronic signature platform.

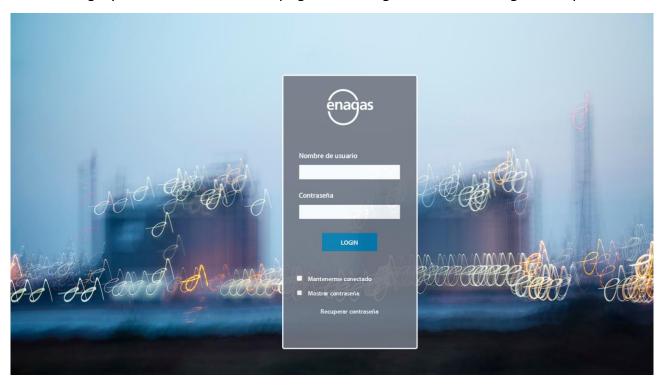

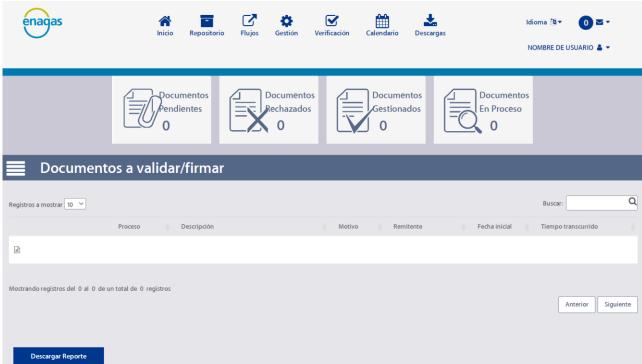

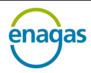

INTERNAL USE

#### **ELECTRONIC SIGNATURE GUIDE**

Version: 2.0

When we enter the home page, we see the Start or Home menu, which is divided into several elements that are explained below.

The menu is located in the upper banner of the image. Its content will depend on the permissions assigned to each user.

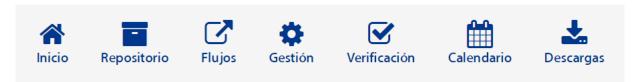

On the right-hand side, there are 3 menus: change the language between "English" and "Spanish," display notifications received by mail and the user profile, from where you can also log out:

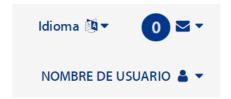

In the second segment of the image, the number of documents the user has in each of the different statuses is shown: "Pending," "Rejected", "Managed" or "In process of signature".

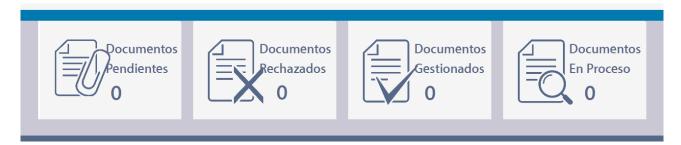

- **Pending documents:** Documents that are still pending approval or signature (biometric or electronic) by the user.
- **Rejected documents:** Documents that for some reason have been rejected by a person participating in the process.
- Managed documents: All those documents that have been managed, including those that have completed the signature process, with the approval or signature of all parties involved.

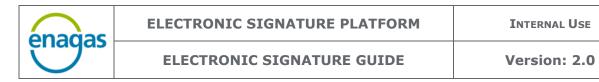

• **Documents being processed:** All those documents that have not completed the approval or signature process, and that are in flows where the user is an administrator. The user can see their status within the signature flow.

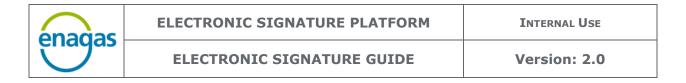

# 7 ANNEX III. HOW TO CREATE OR CHANGE YOUR PASSWORD

To change the passwords of external users, click "Recover password" at the bottom of the portal home page screen.

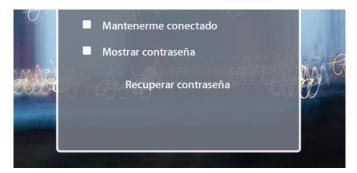

The following screen will appear in which you must enter the email address with which you are registered on the platform (username) and click "Send email":

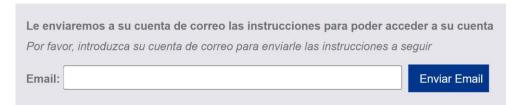

If the email address provided is valid and is registered on the platform, you will receive instructions from the email address <a href="mailto:firmaelectronica@enagas.es">firmaelectronica@enagas.es</a> on how to change the password:

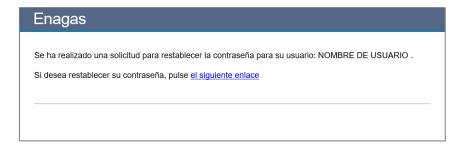

By clicking on the link in the email, you can specify a new password:

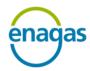

INTERNAL USE

#### **ELECTRONIC SIGNATURE GUIDE**

Version: 2.0

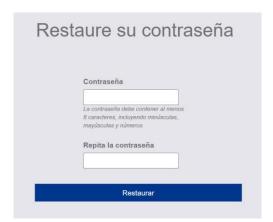

After entering the new password, click "Reset," and if everything is correct, the following message will appear:

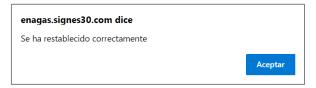

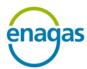

INTERNAL USE

**ELECTRONIC SIGNATURE GUIDE** 

Version: 2.0

#### 8 DEFINITIONS

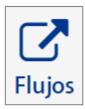

**Flow:** Flow means the path that a signature process follows, from the time it is launched until the last user intervenes. Each flow involves users, who may be initiators, administrators, signatories, reviewers, etc. Often, users are part of one or more groups, which share the same role within a flow.

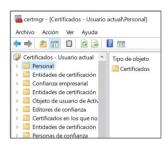

**Signature with electronic certificate:** This consists of signing PDF documents with a qualified electronic certificate that is valid and recognised by the EU. This is only done from the Web portal and certain plugins must be installed on the computer before signing (see "Electronic Signature Process" section).

#### 9 VERSION HISTORY

| Version | Date       | Summary of changes |
|---------|------------|--------------------|
| 1.0     | 01/04/2020 | First version      |
| 2.0     | 07/02/2023 | Second version     |
|         |            |                    |
|         |            |                    |
|         |            |                    |
|         |            |                    |
|         |            |                    |
|         |            |                    |